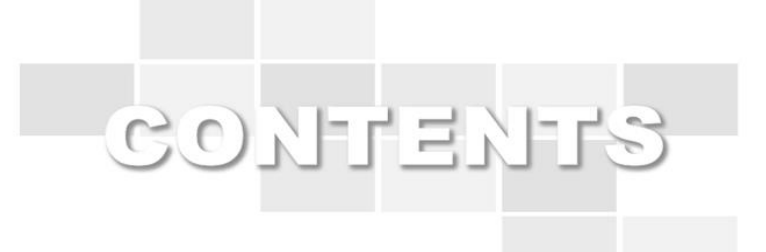

# **Smart Learning System User Guide(for student)**

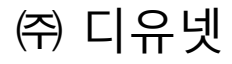

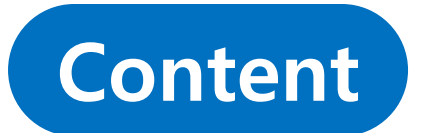

### **- 1. Entrance students to the classroom**

**[1.1 Entrance classroom](#page-5-0)**

#### **- 2. Classroom activities**

- **[2.1 Lecture](#page-5-0)**
- **2.2 Lecture Plan**
- **2.3 Sign up Lecture.**
- **2.4 Use of bulletin boards(subject notice, data room, Q&A, free board)**
- **[2.5 Submit Assignments](#page-5-0)**
- **[2.6 Participation in discussion](#page-5-0)**
- **2.7 Participate in team project**
- **2.8 Take Quizzes and Exams**
- **2.9 Survey Participation**
- **2.10 Learning Status**

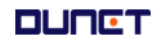

• **Entrance classroom** How to enter the Kookje University lecture room is as follows

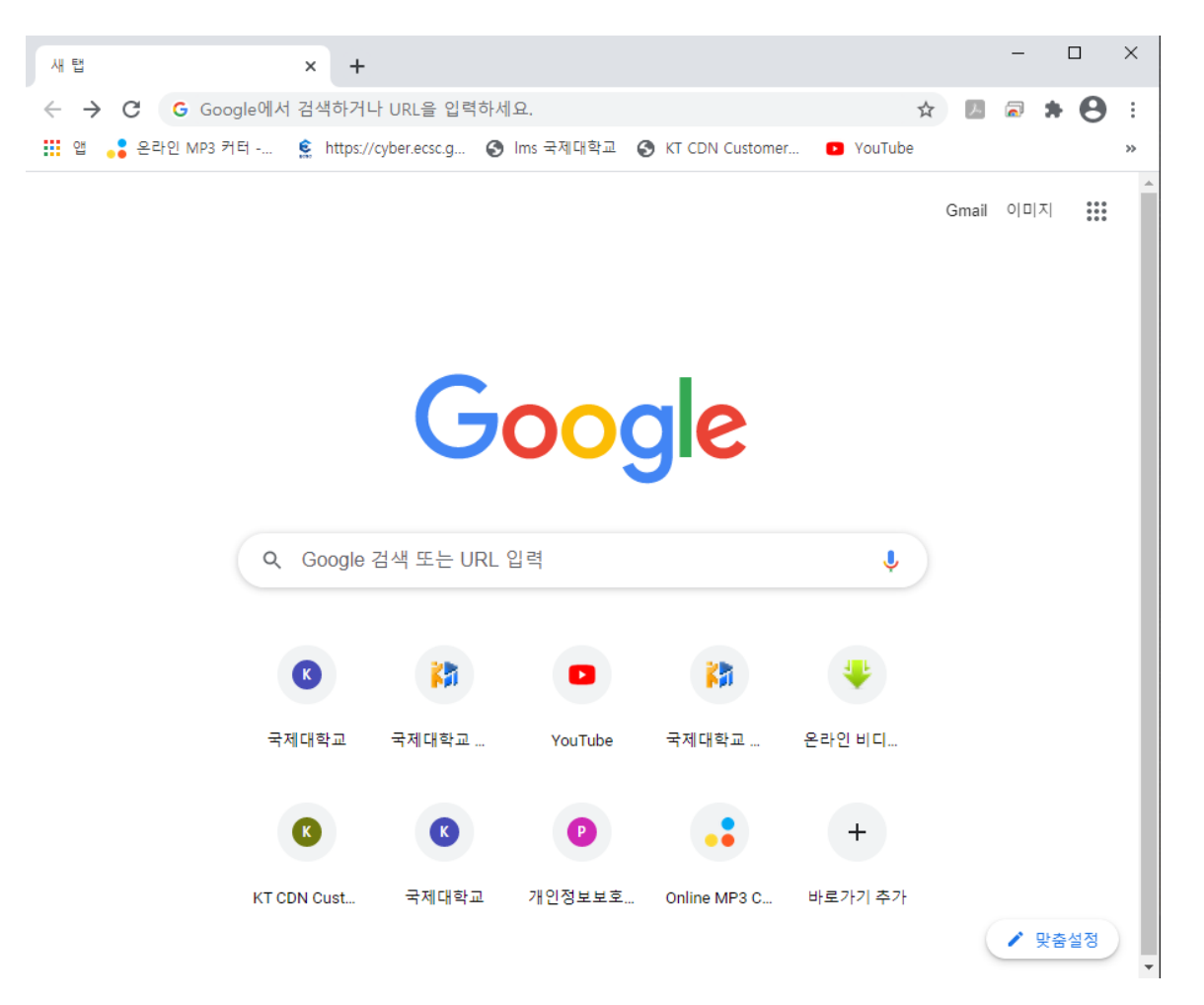

- (1) Open the Chrome browser.
- (2) Enter [http://lms.kookje.ac.kr](http://lms.kookje.ac.kr/) in the address bar to access Kookje University E-learnig site.

• **Entrance classroom** How to enter the classroom for the current semester is as follows

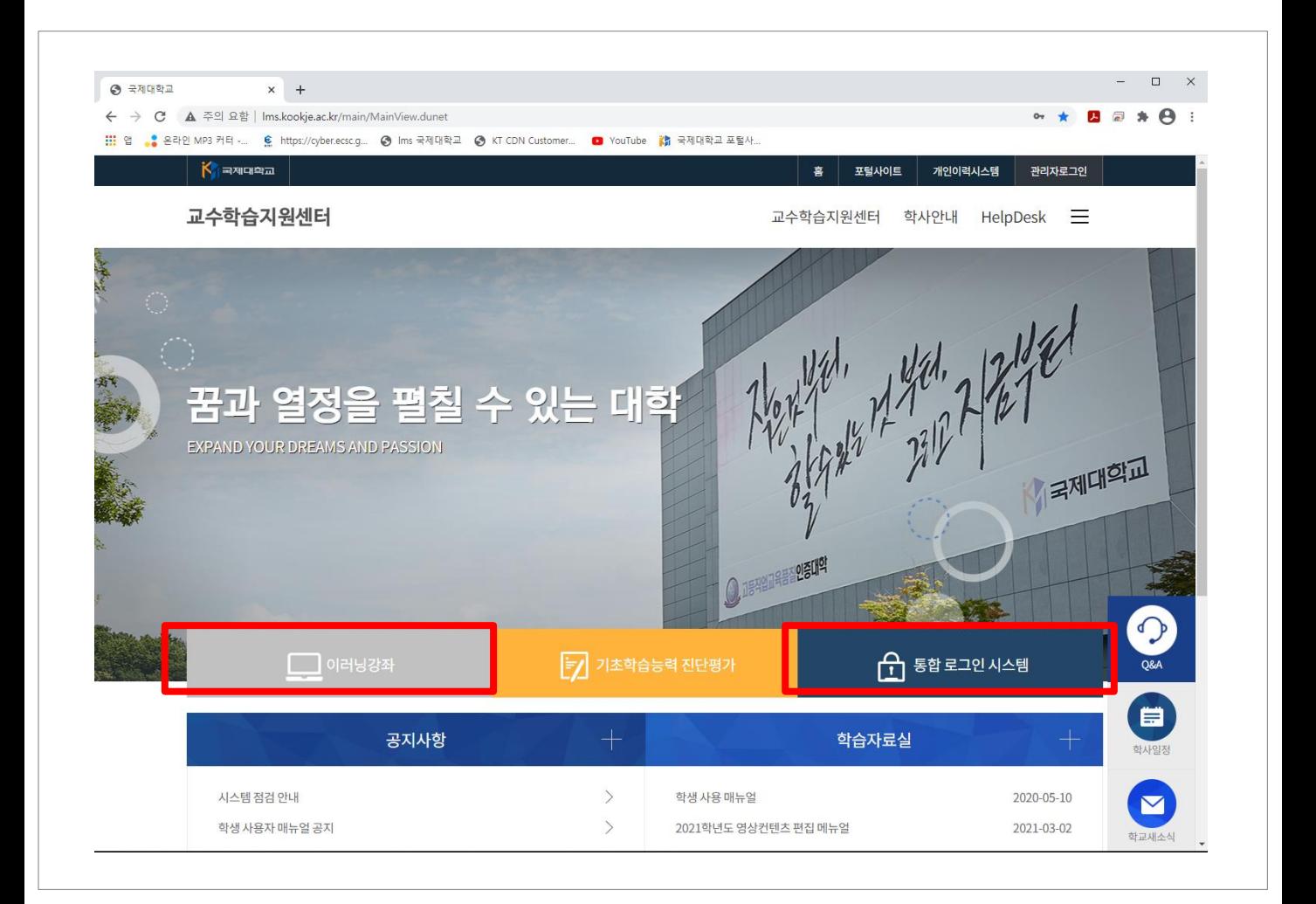

- (1) When accessing the Homepage of the teaching and learning support center, Click "통합로그인 시스템" to log in with your ID and password.
- (2) After logging in the school's integrated login system, you will be redirected to "이러 닝강좌".

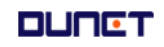

### **1.2 Classroom Entry**

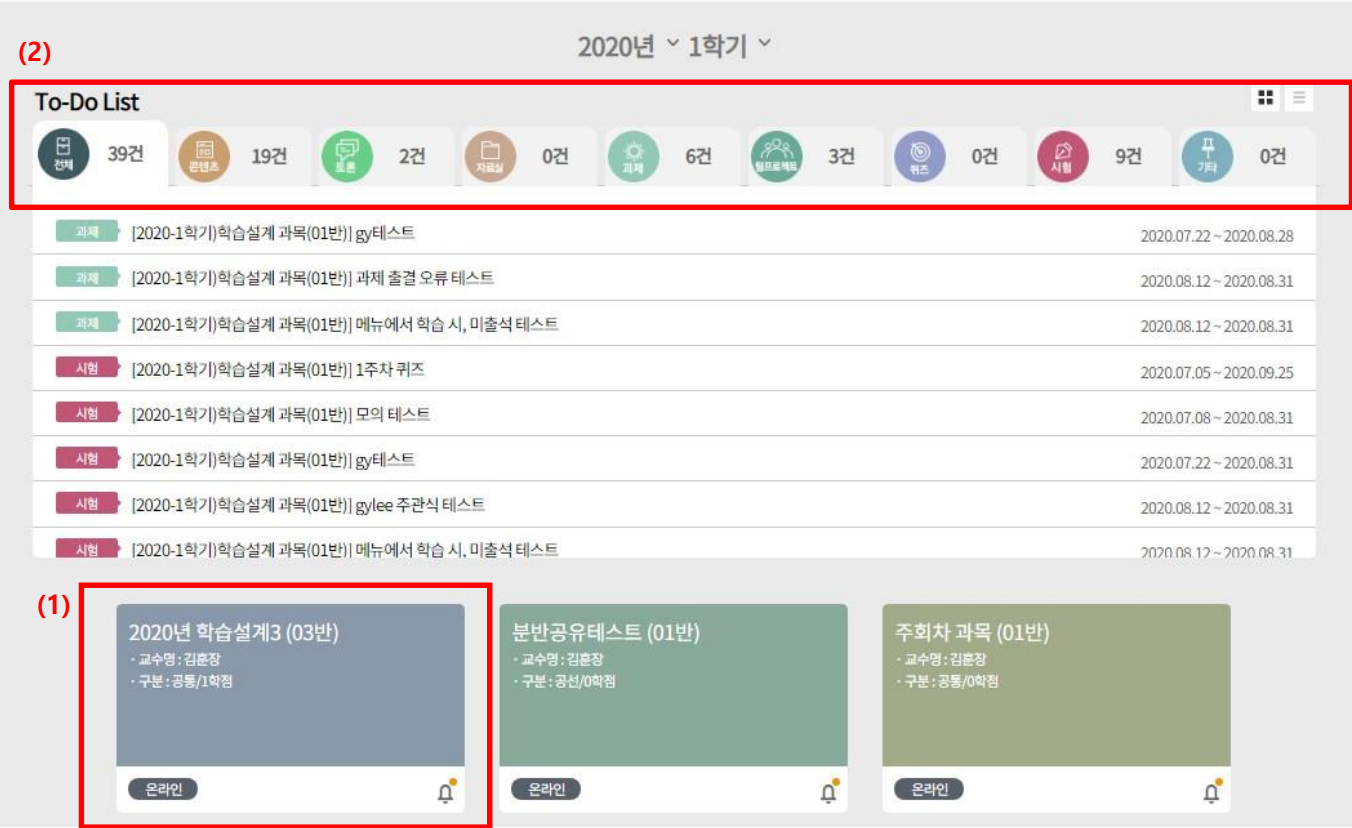

- (1) Log in and click on the course name as you are learning.
- (2) You can check the things to be done during the learning week at a glance in the To-Do-List format.

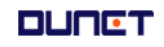

#### <span id="page-5-0"></span>**2. Classroom**

#### **2.1 Lecture**

Inquires summary information such as notices in the classroom, Q&A, attendance progress and assignments.

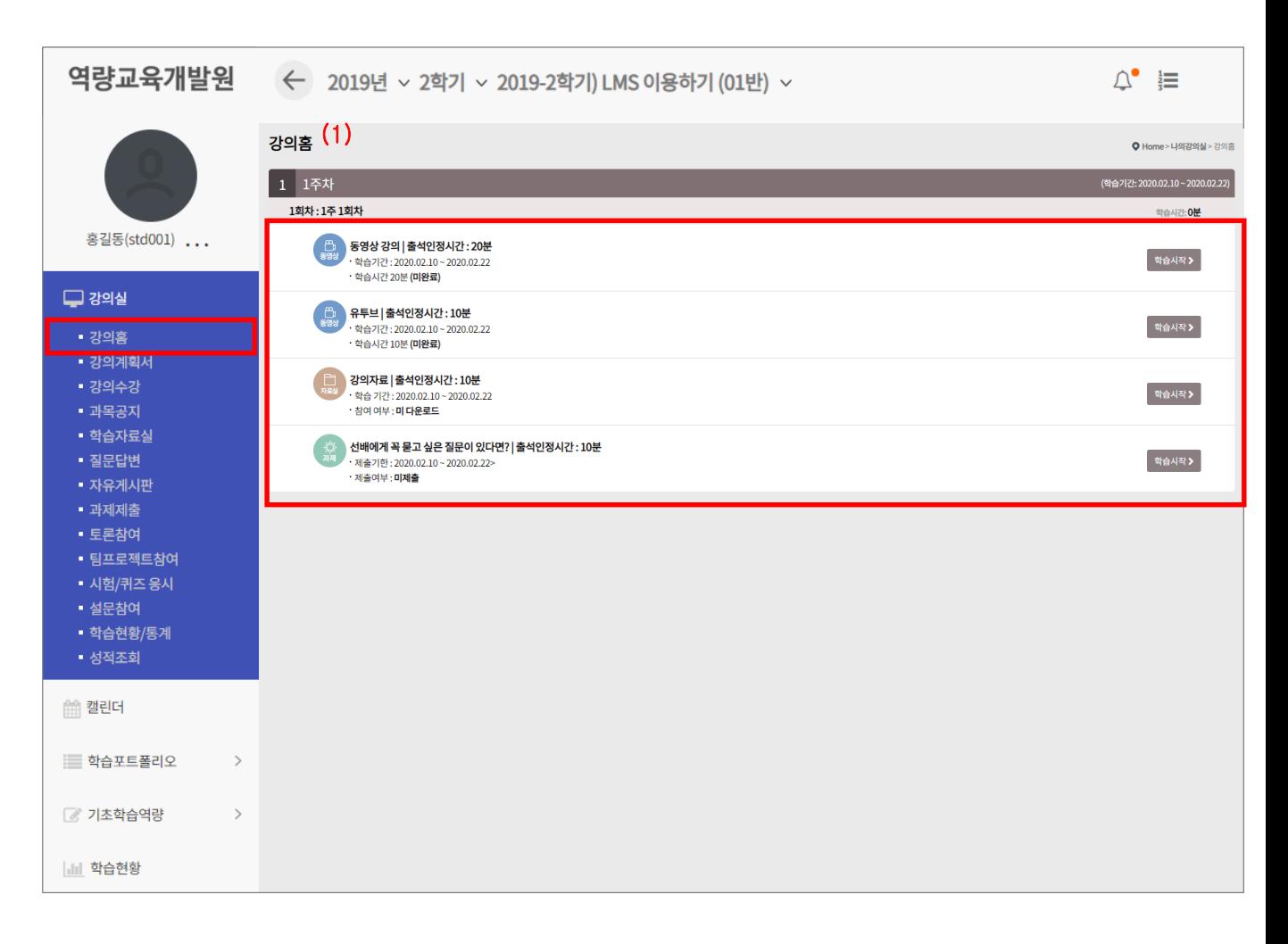

(1) In the case of learning design, this week's lecture is displayed on the lecture home page.

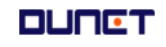

#### **1. Classroom**

#### **2.2 Lecture Plan**

You can check the lecture introduction and goals, and you can check the learning goals for each week.

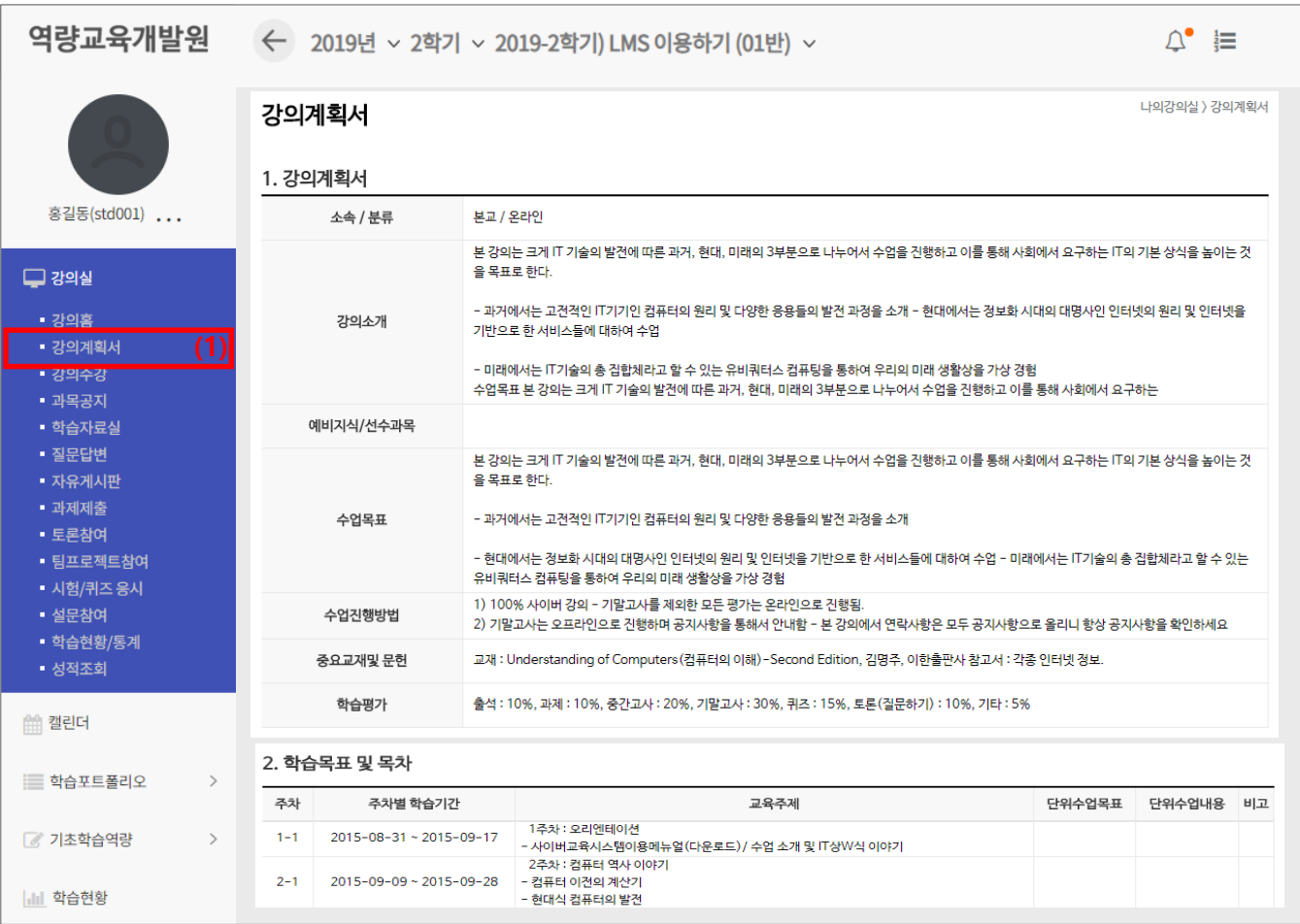

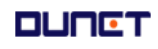

#### **2. Classroom**

#### **2.3 Sign up Lecture**

This is the page where you are take the course.

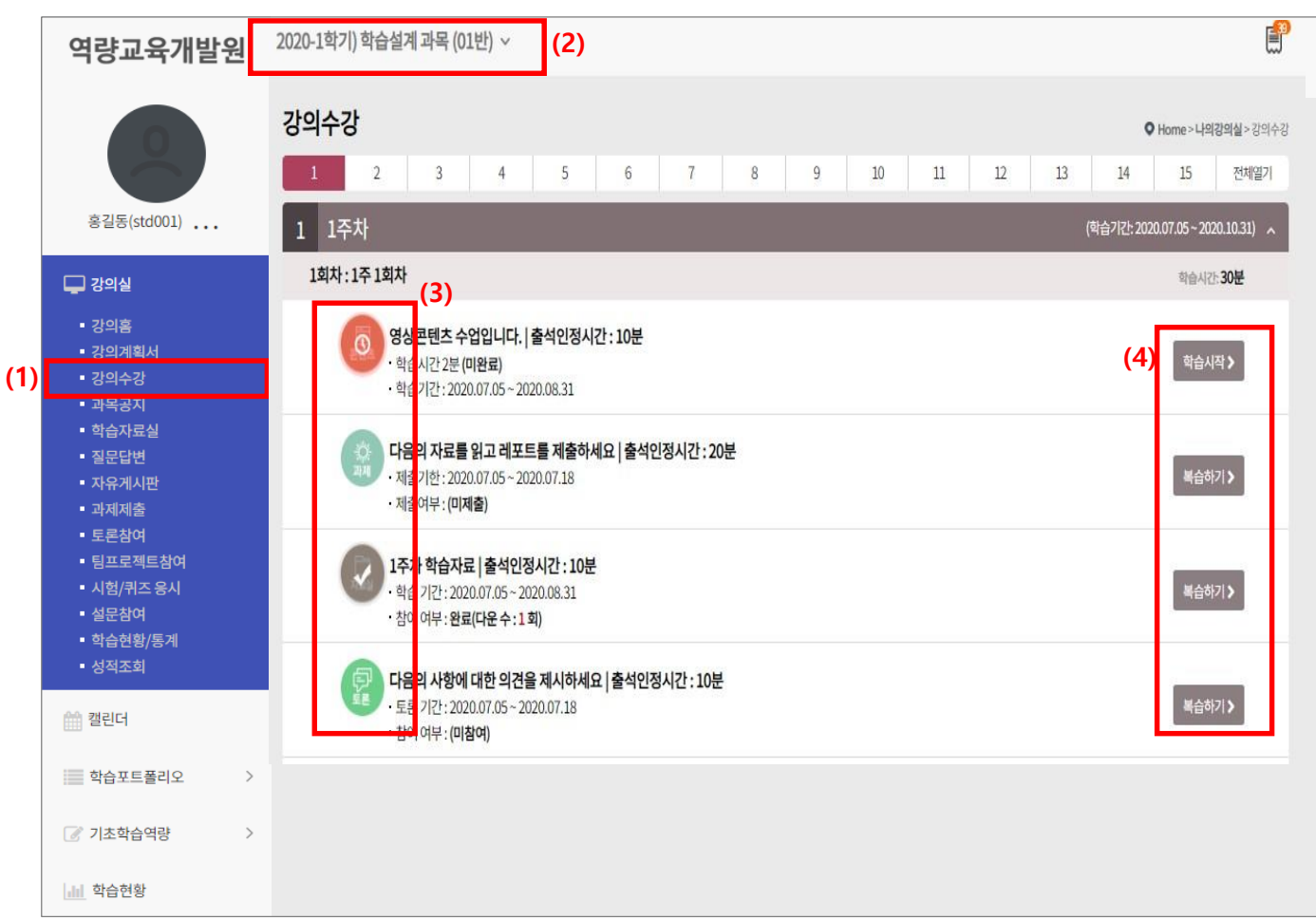

- (1) Click the menu [강의수강].
- (2) You can choose the subjects you are currently taking.
- (3) You can check the student's class status '완료/진행중/미완료' through the icon status.
- (4) If it is currently available for enrollment [학습하기], In case of review period [복습하기], If it is not a study period [학습기간전] is expressed as, In the case of review, it is not reflected in the progress rate.

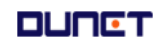

#### **2. Classroom**

#### **2.4 Use of bulletin board**

#### **2.4.1 Subject notice inquiry**

View announcements distributed in the classroom

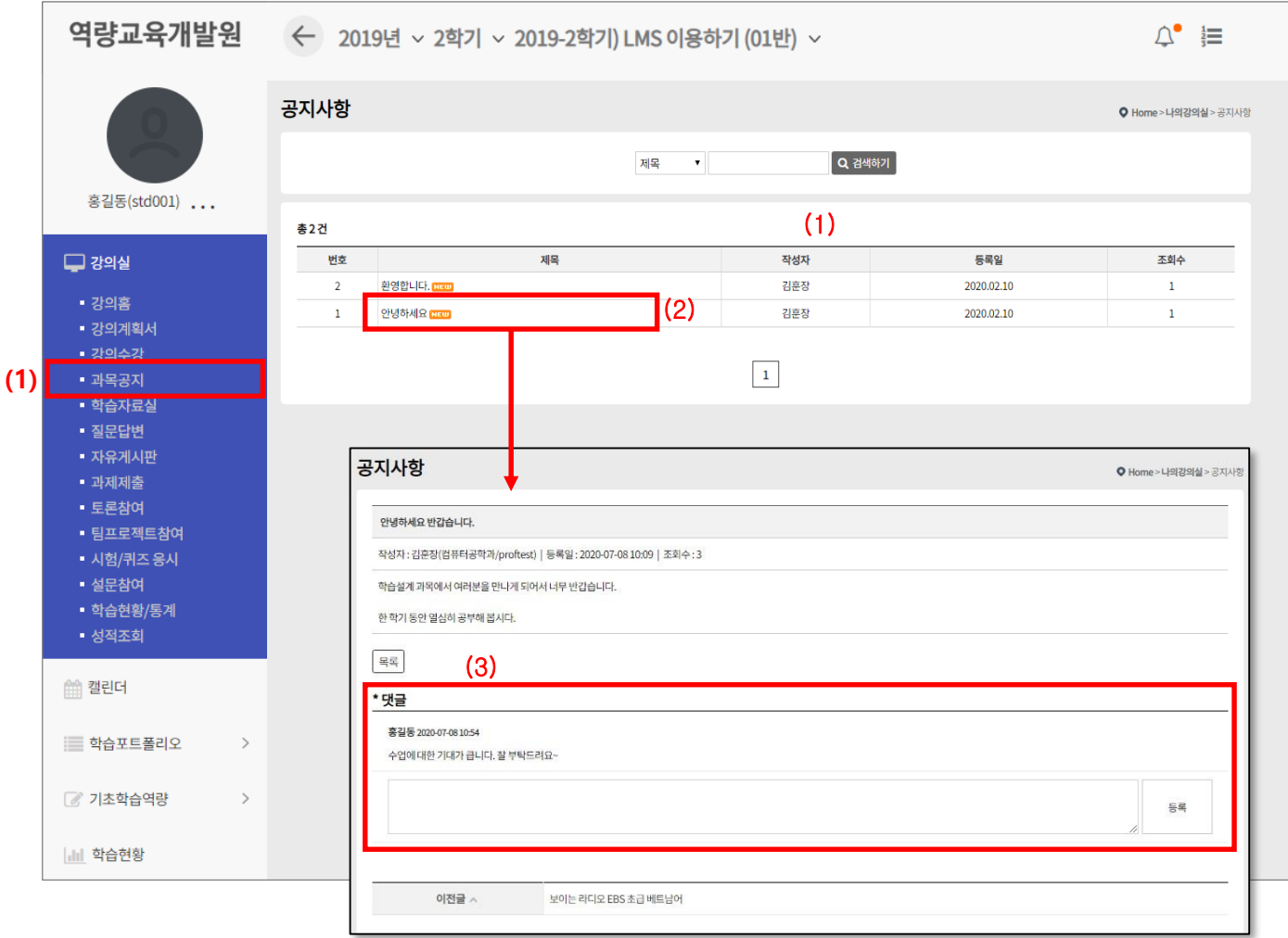

- (1) Click the menu [과목공지]
- (2) Click the title of the post to view the details of the notice.
- (3) You can check the details of the announcement, and you can write comments.

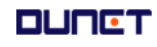

#### **2. Classroom**

**(1)**

#### **2.4 Using bulletin board**

#### **2.4.2 Archive search**

강의실에 배포된 학습보조자료를 조회합니다.

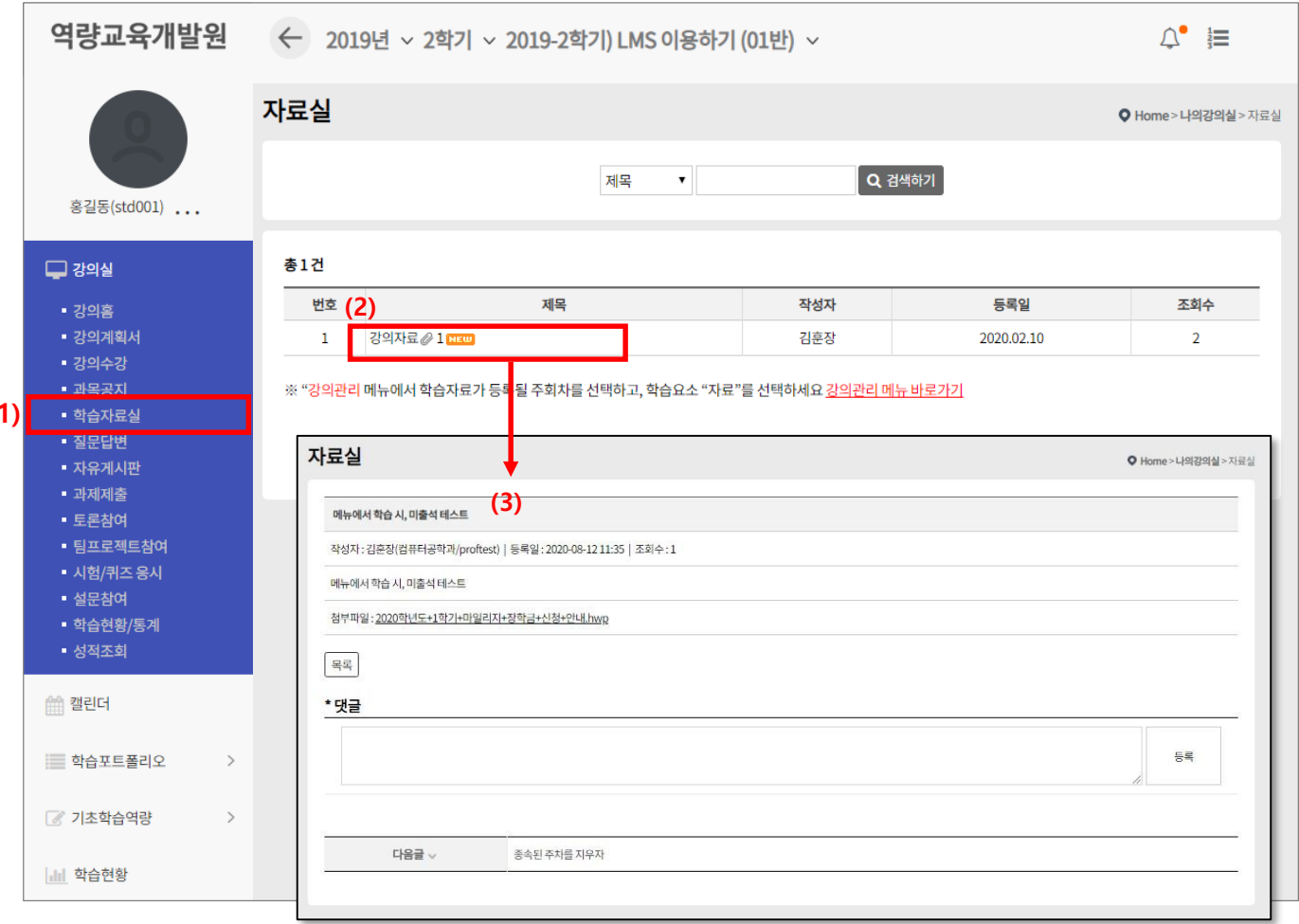

- (1) Click the menu [학습자료실]
- (2) Click the title of the list to inquire the details of the data.
- (3) You can check the details of the material, and if there is an attached file, you can download it, and you can write a comment.

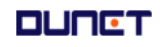

#### **2. 강의실**

#### **2.4 게시판 이용**

#### **2.4.3 질문답변, 자유게시판**

문의사항을 등록하거나 자유롭게 의사소통을 할 수 있는 공간입니다. 타인이 등록한 글에 조회 및 답글을 달아 상호간에 의사를 교환할 수 있습니다.

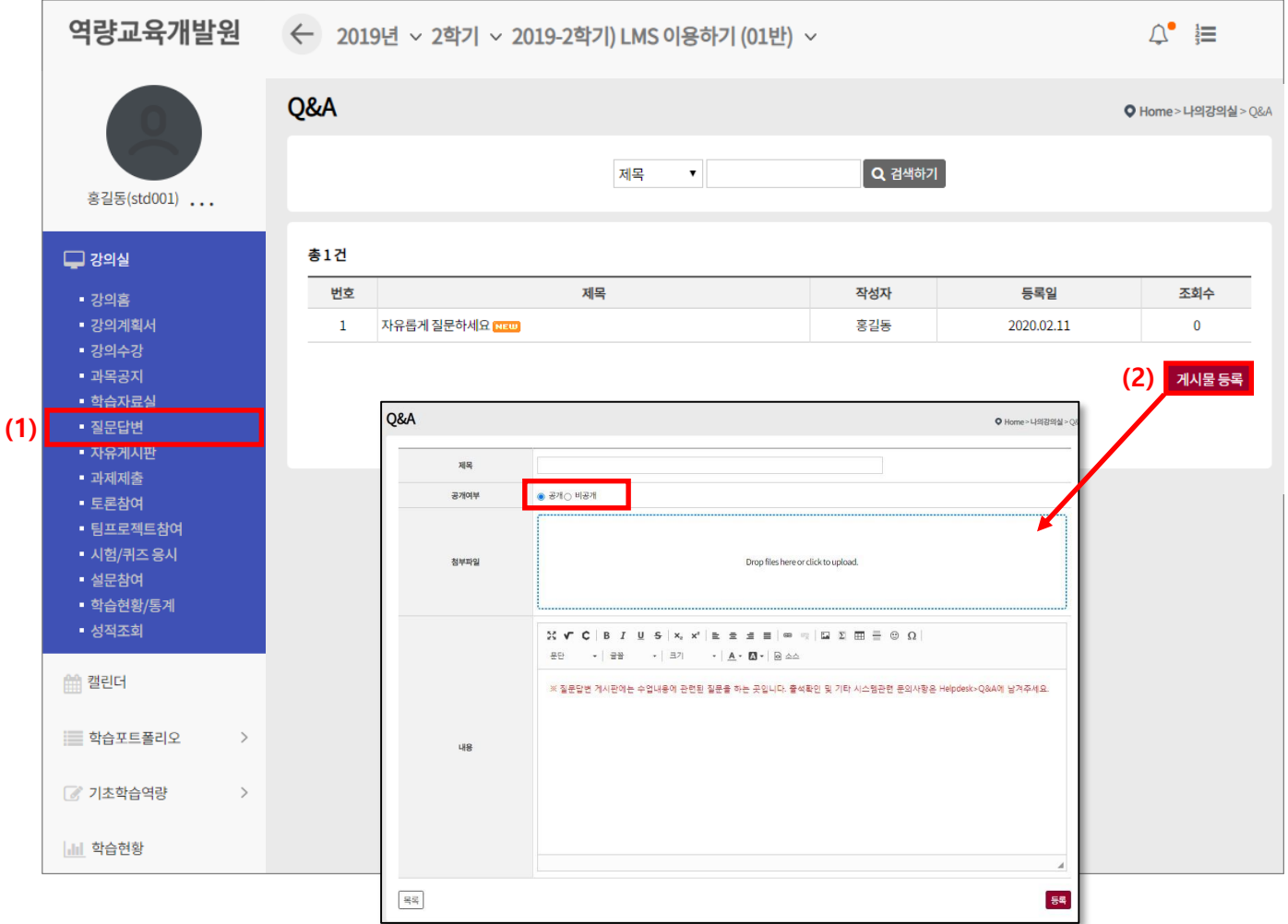

#### (1) 제목을 클릭하여 상세조회를 합니다.

(2) "게시물 등록" 버튼을 클릭하여, 질문글을 작성합니다.

공개여부를 '비공개'로 설정하면, 담당 교수와 작성자만 볼 수 있는 게시글이 됩니다.

#### **2. Classroom**

#### **2.5 Submit assignments**

#### **2.5.1 List of assignments**

This is the screen to inquire the list of submitted assignments.

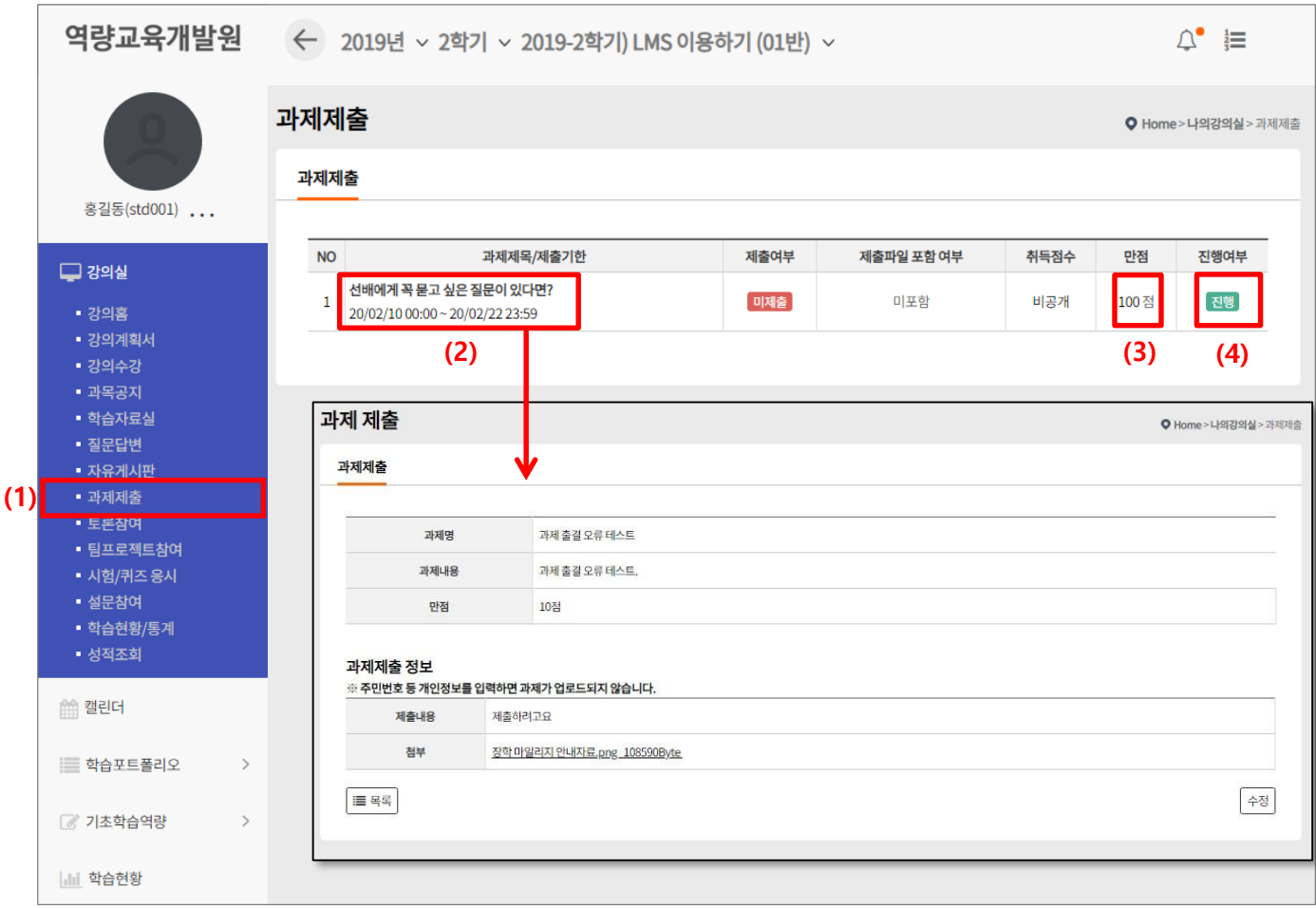

- (1) If you select the "과제" menu on the left, the task list screen appears. If the instructor does not disclose the assignment, it will be displayed on the list, but detailed inquiry will not be possible.
- (2) If you click on the assignment title, you will be taken to a page where you can submit and view details.
- (3) Points are awarded for each task.
- (4) If the current time is within the task submission period, '종료' is displayed if the '진행' period has passed.

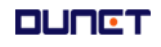

#### **2. Classroom**

#### **2.5 Assignment**

#### **2.5.2 List of assignments**

This is the screen for submitting assignment.

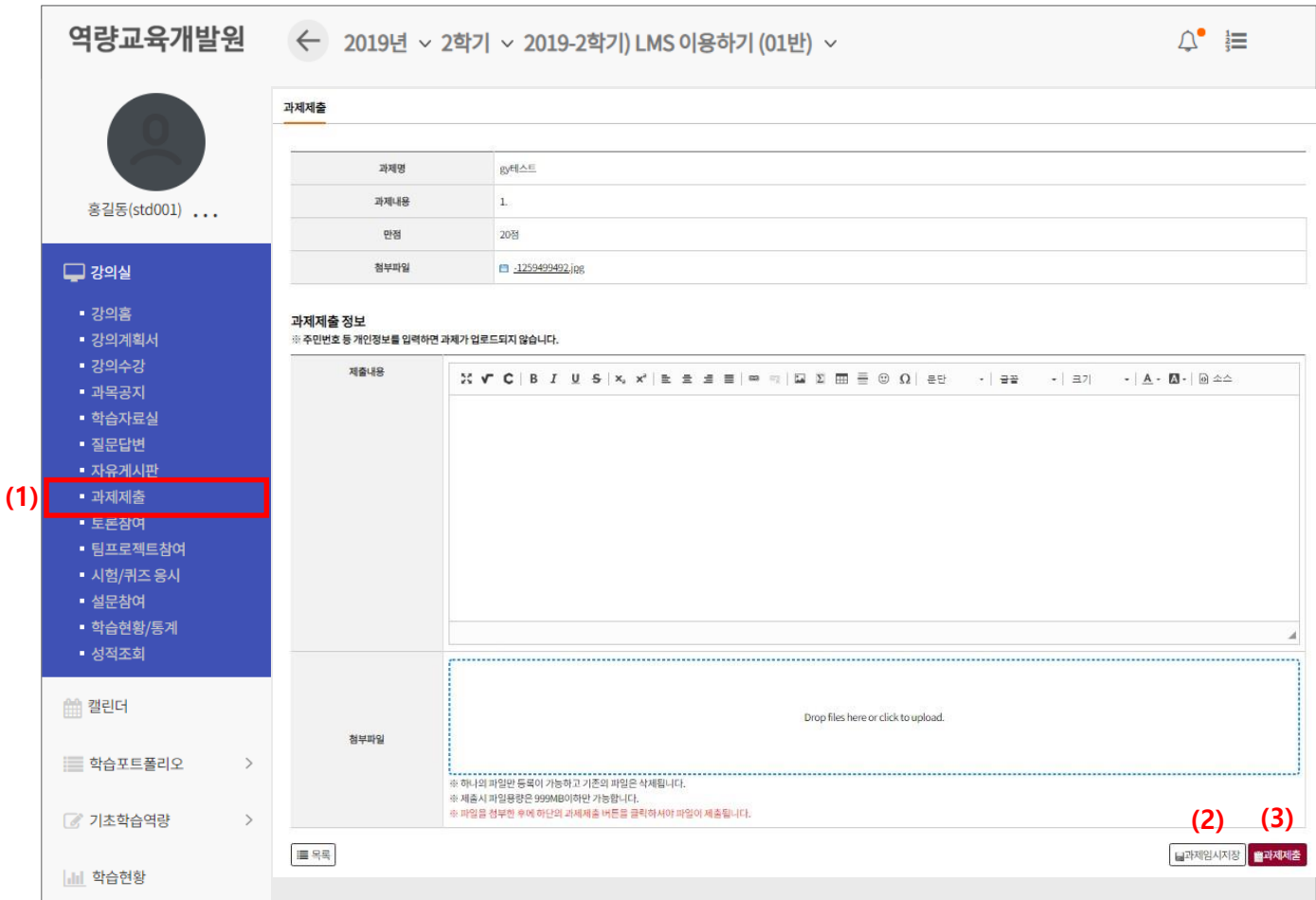

- (1) This is the screen for submitting assignment.(Function: text editor, file attachment).
- (2) If you click the '과제임시저장' button, the status will be temporarily saved instead of the completed submission status.
- (3) Click the '과제제출' button to fully submit the assignment.

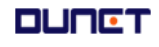

#### **2. Classroom**

### **2.6 Participate in discussion**

Discussion list.

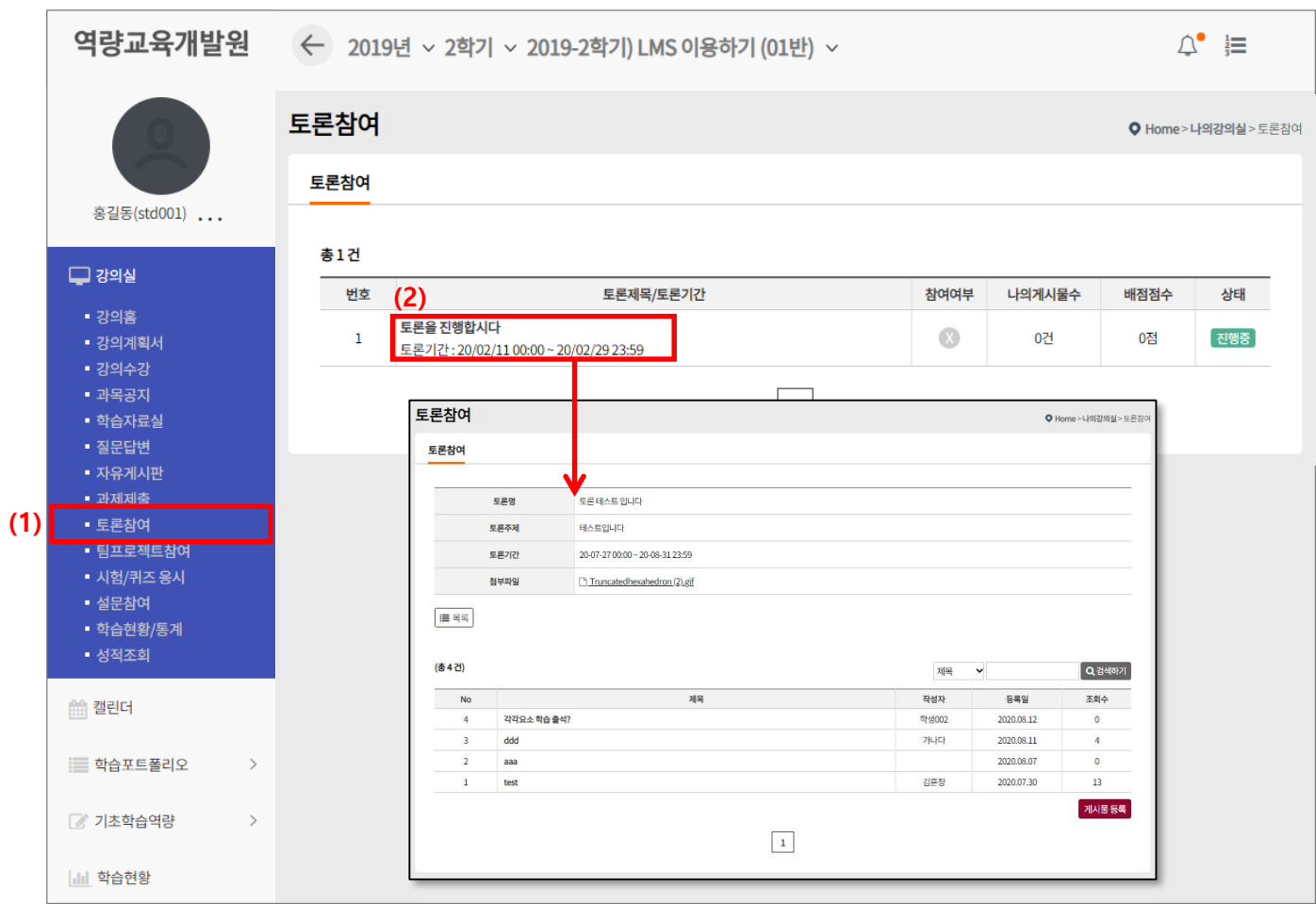

- (1) Click the menu [토론참여]
- (2) Click the discussion title to go to detail page.

#### **2. Classroom**

### **2.6 Participate in discussion**

Discussion post list.

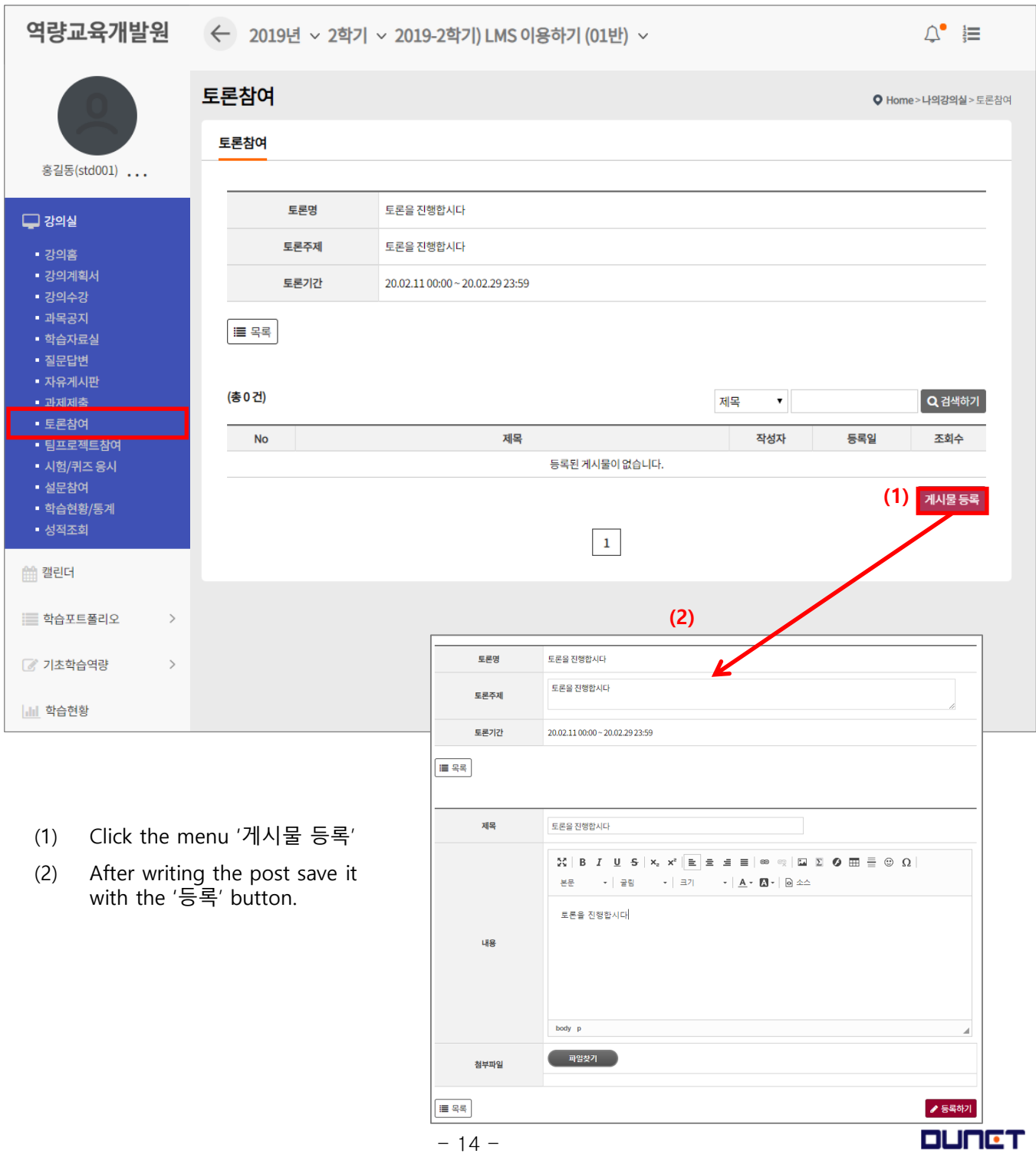

#### **2. Classroom**

#### **2.7 Team project participation**

This is the list of team project students.

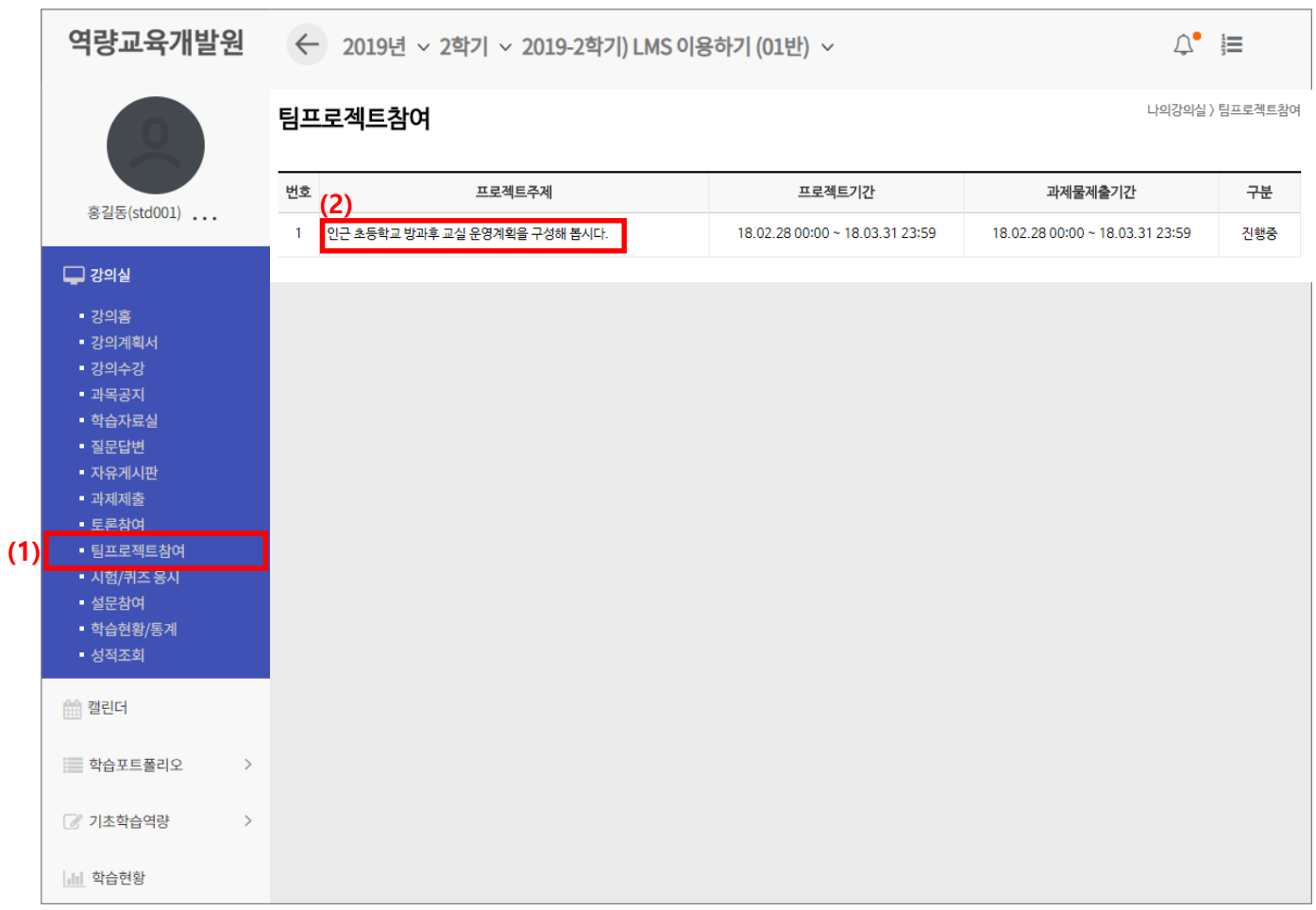

- (1) Click the menu [팀프로젝트 참여]
- (2) Click the project topic to go to the page where you can see the details.

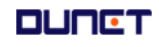

#### **2. Classroom**

#### **2.7 Team project participation**

This is the screen of the team project students list

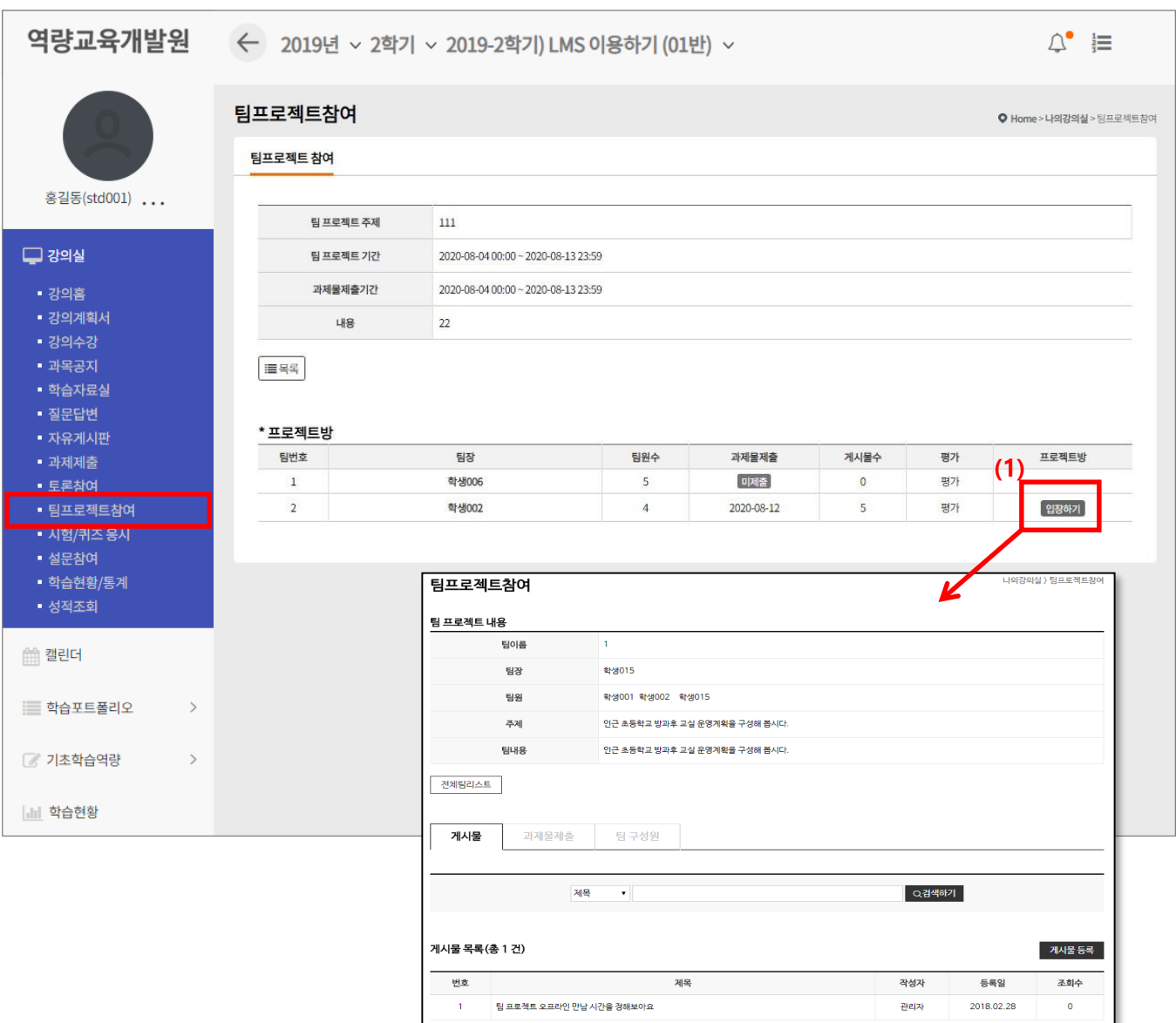

- (1) You can only enter the project room of your team. Click ('입장하기')
- (2) You can enter the team project room and register the entire team list and posts.

#### **2. Classroom**

#### **2.7 Team project participation**

This is the team project students list page

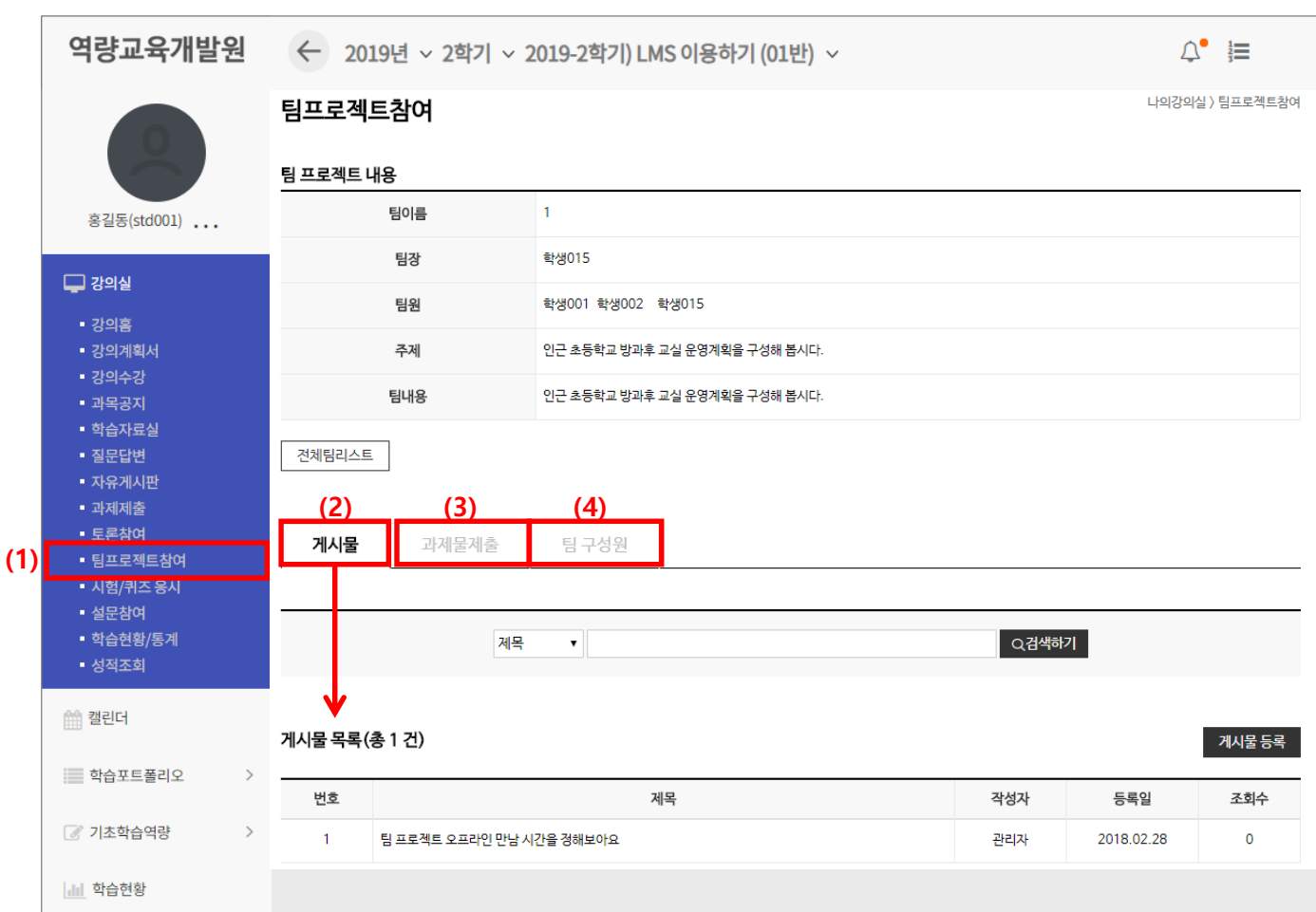

- (1) The screen moves to the full team project list page.
- (2) The list of posts is sorted and displayed on the screen, and postings can be registered
- (3) You will see a screen where you can submit assignments(only team leader can submit)
- (4) The list of team members is sorted and displayed.

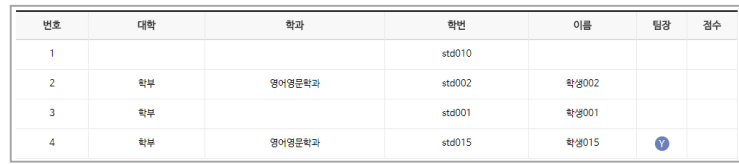

#### **2. Classroom**

#### **2.8 Take quizzes and take exams**

You can take quizzes and exams written by the professor.

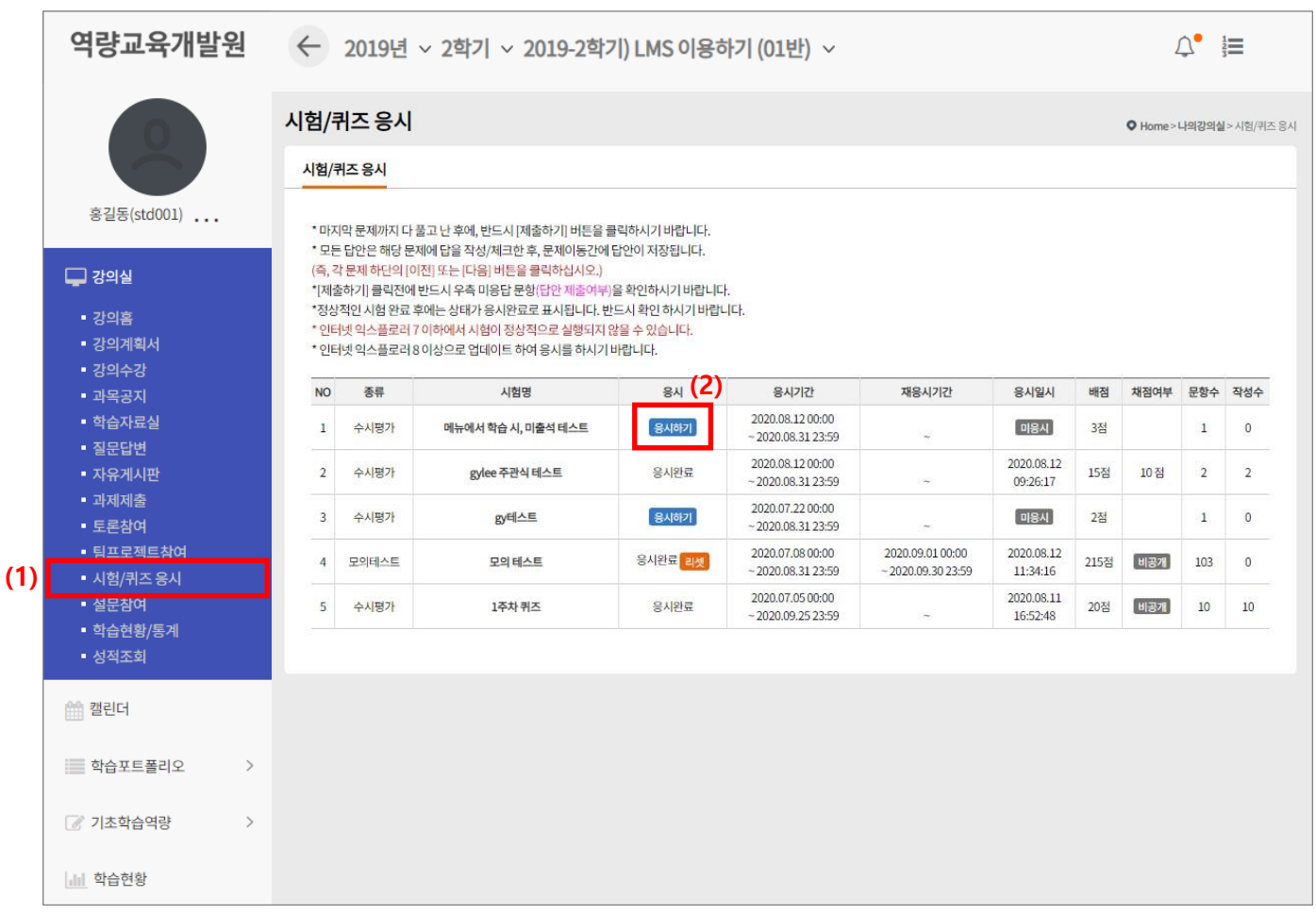

- (1) Click the menu [시험/퀴즈응시]
- (2) You can check the list of exams and details of the exam. Click the [응시하기] button and start the exam.

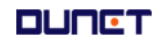

#### **2. Classroom**

#### **2.8 Take quizzes and exams**

You can take quizzes and tests written by the professor.

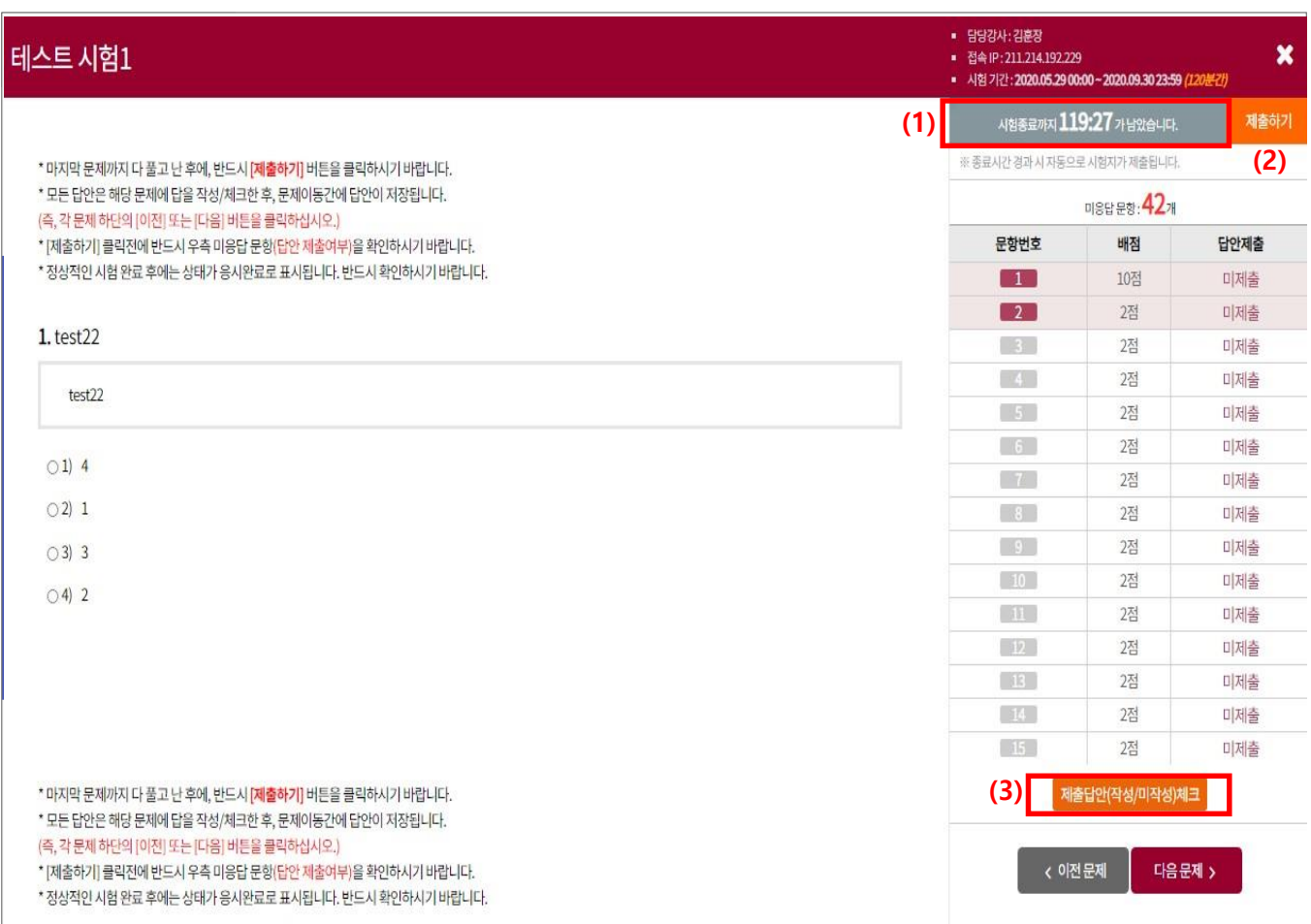

- (1) It tells you the remaining until the exam start time and ending time.
- (2) After finishing click the [제출하기] button and submit the exam paper.
- (3) Check the un answered questions by clicking the [제출답안 체크] button.

#### **2. Classroom**

#### **2.8 Survey participation**

This is where trainess take the survey written by the professor

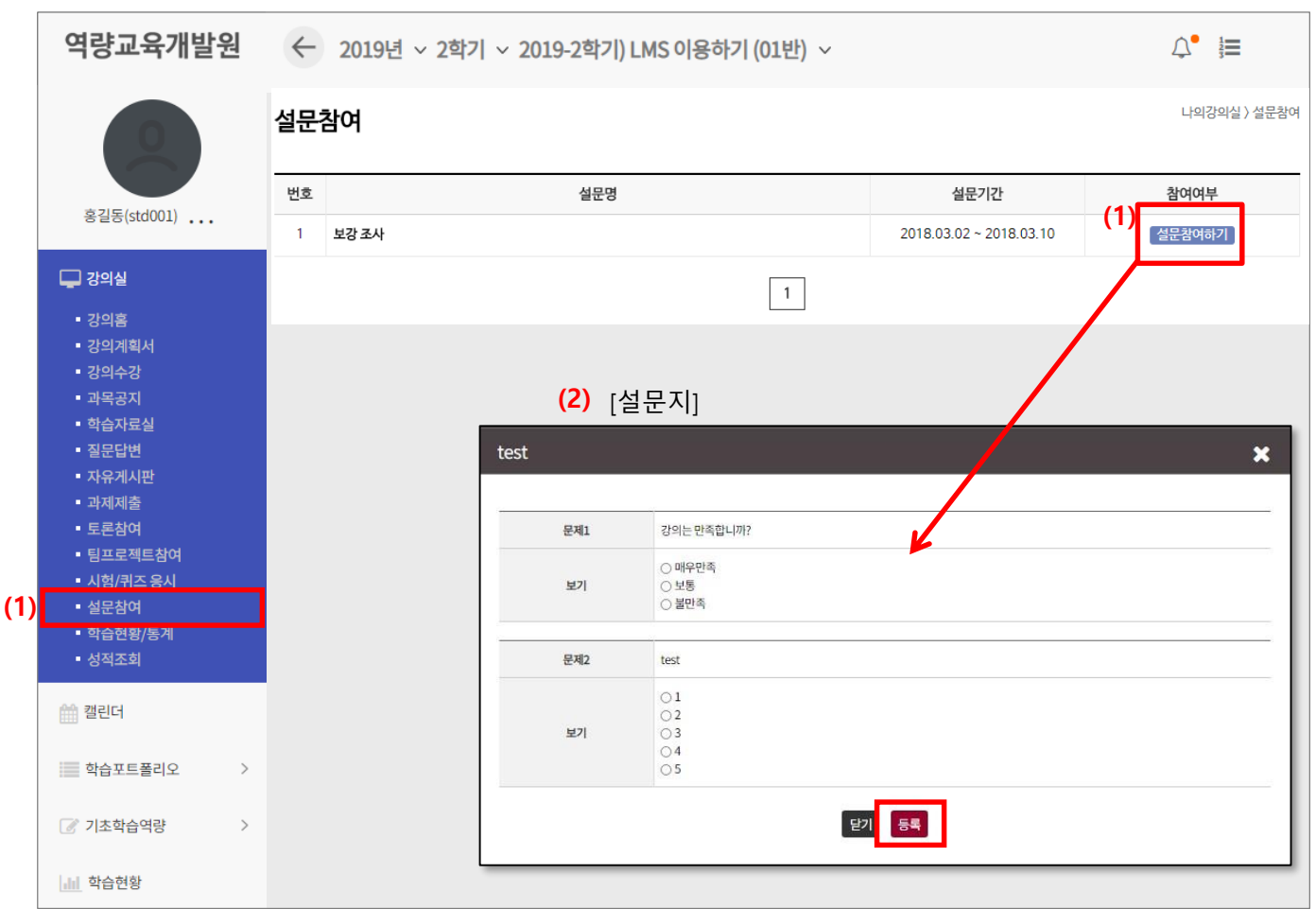

(1). If there is a survey available for participation in the survey appears, surveys that have passed the period are closed and completed surveys are displayed.

If you click "설문참여" the questionnaire pop-up screen appears.

(2) Participation is completed by answering the questionnaire and registering.

The questionnaire appears on My Page, a pop-up screen when entering the classroom.

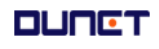

#### **2. Classroom**

#### **2.9 Learning status**

This is a place that shows your progress and attendance status

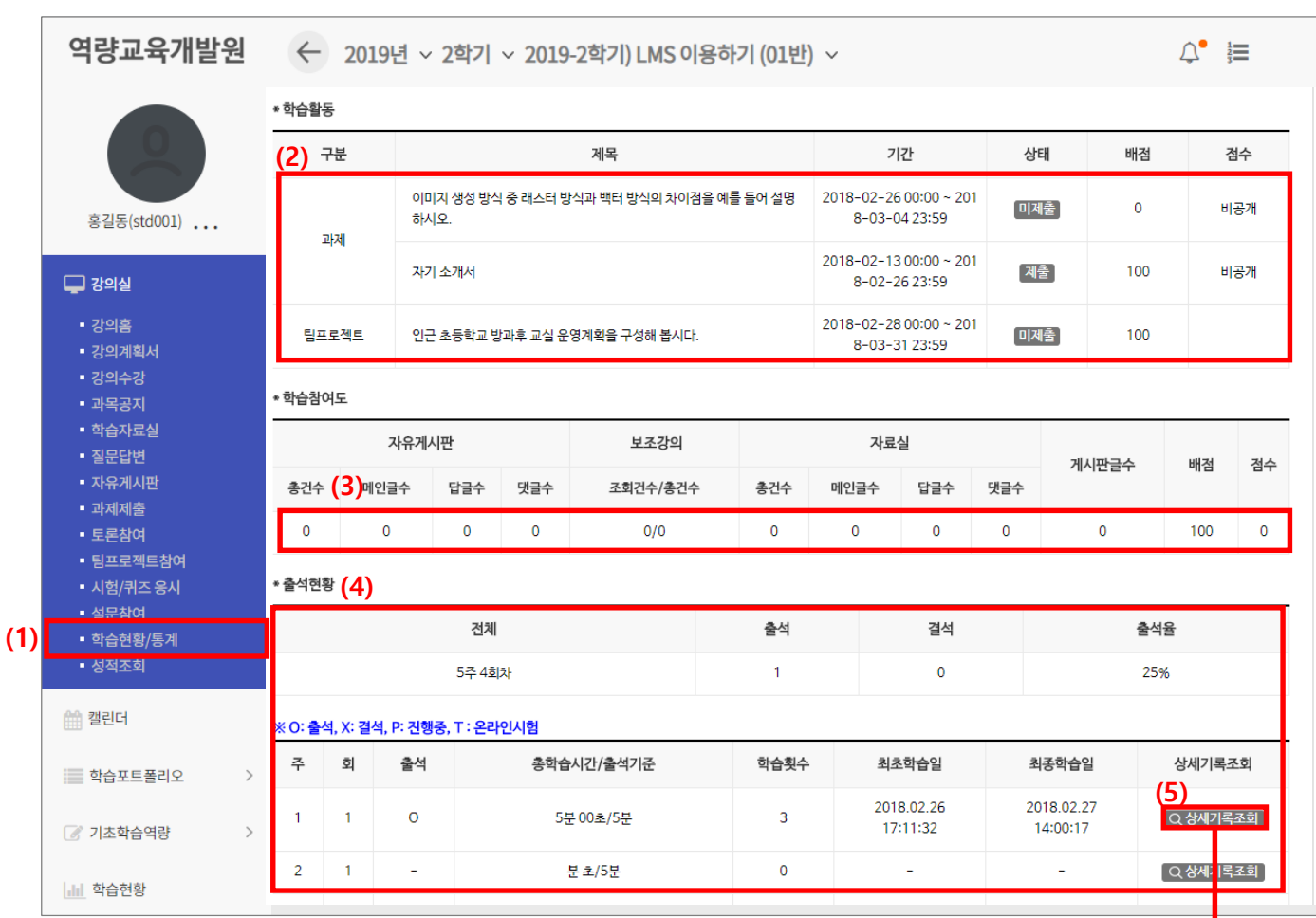

- (1) Click the menu [학습현황/통계]
- (2) You can check all learning activities in the classroom and my participation.
- (3) You can check your participation in learning.
- (4) You can check your attendance.
	- (Total learning time/ number of learning times/ first learning day/ last learning day and etc. You can check access IP in detailed record inquiry).

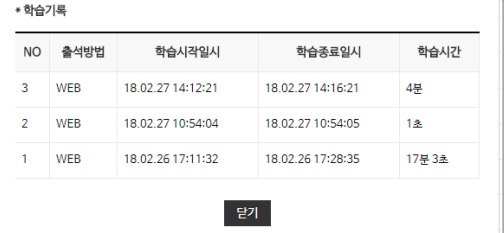